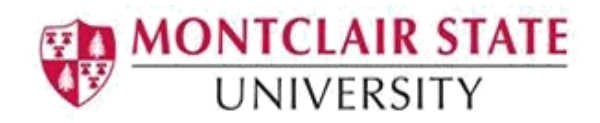

## View My Class Schedule and Registration History

- 1. Open an Internet Browser such as Internet Explorer or Firefox and go to montclair.edu/nest.
- 2. Log into NEST with your NetID and password.

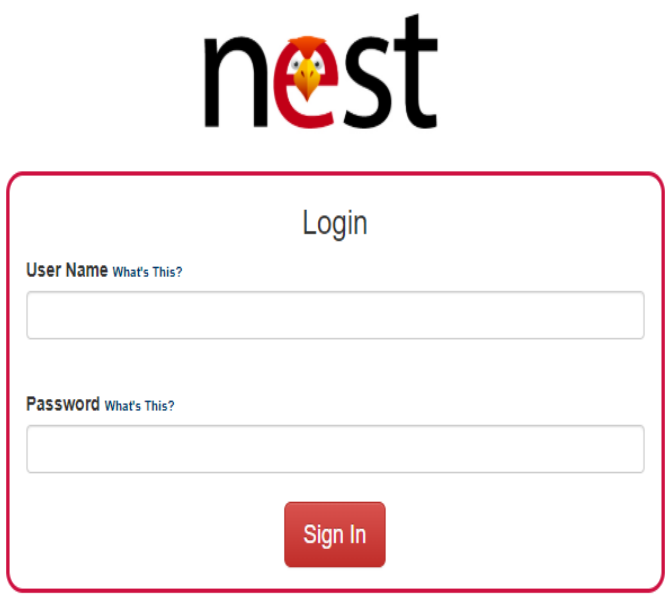

Questions or concerns? Please email nest@mail.montclair.edu or contact the IT Service Desk at 973-655-7971.

**3.** Navigate to find **"View My Schedule"** portlet, then to view your classes schedule click on **"My Class Schedule".** 

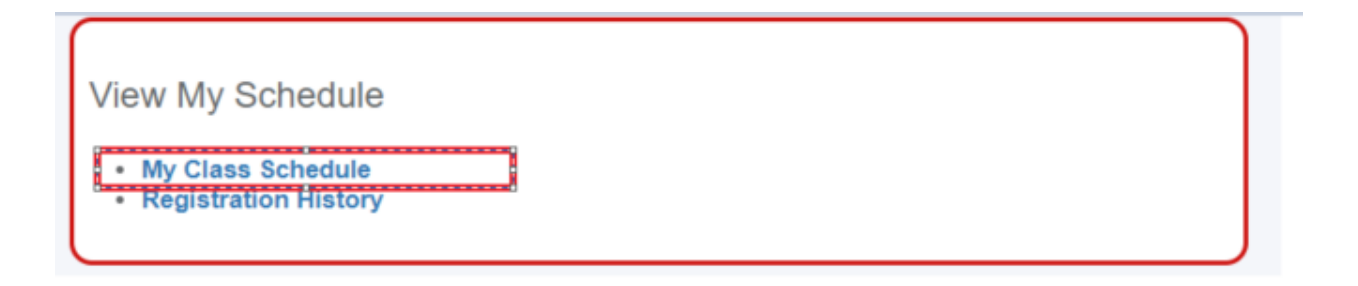

4. The Landing Page for **View Registration Information** will display. You can select the term you wish to review.

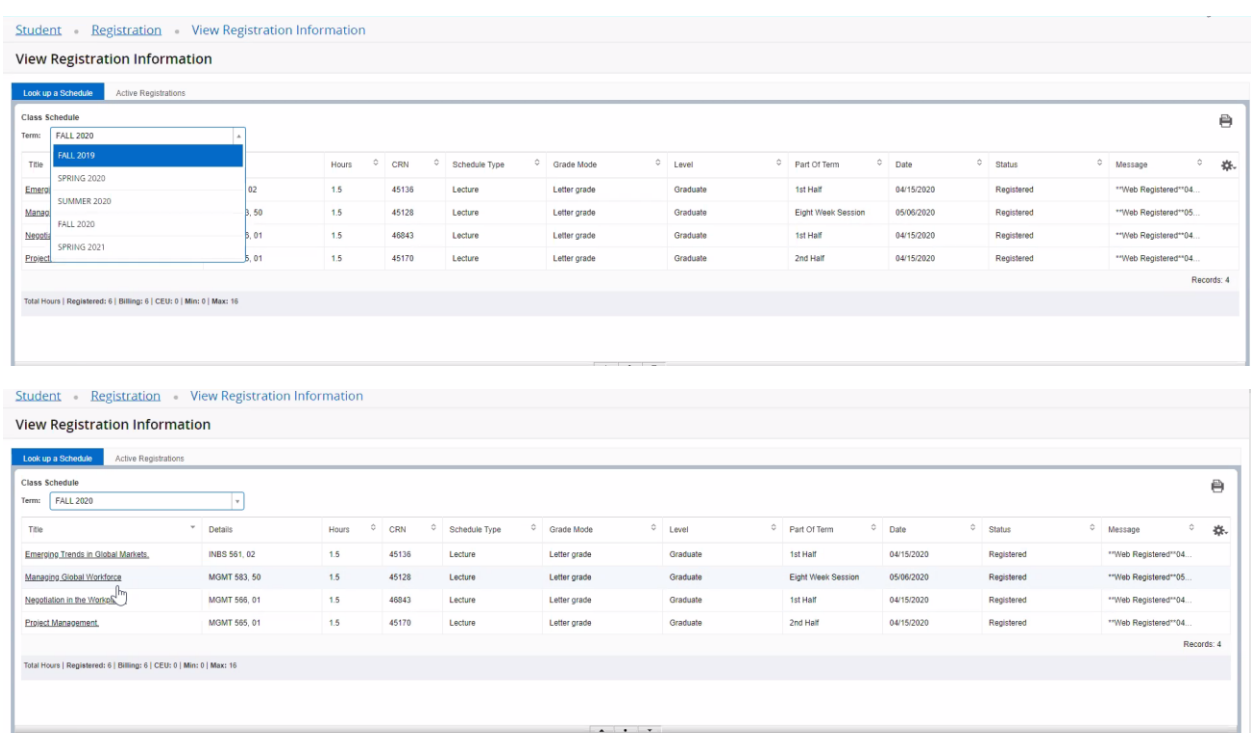

- 5. To view more information regarding your classes, you can also click on the "Active Registration" tab. You will be able to find information such as
	- Faculty name
	- Grade Mode
	- **•** Instructional Methods

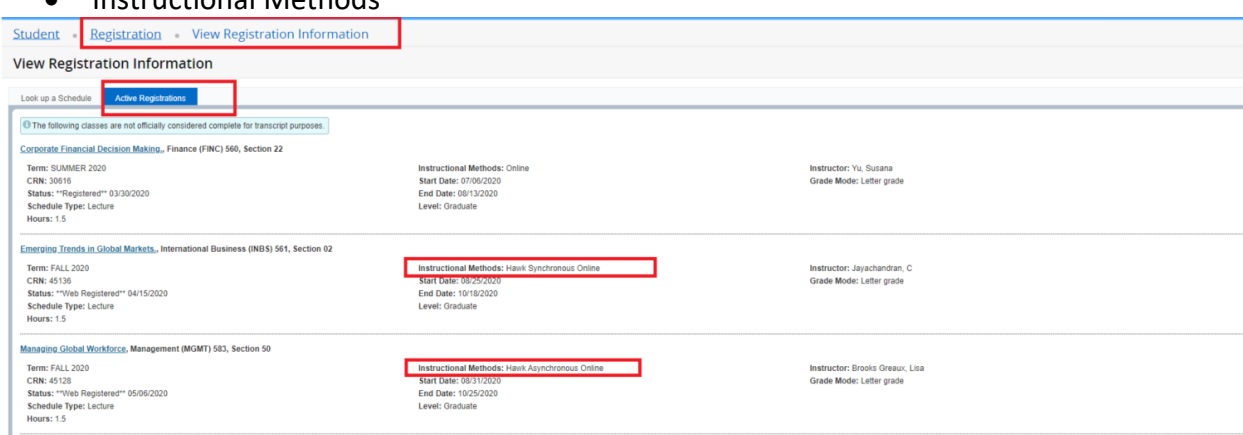